## Blue Pippin ソフトウェア・アップグレード手順

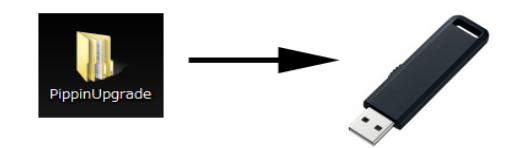

**BluePippin** 

①アップデータのZIPファイルを解凍してできる PippinUpgradeフォルダを、USBメモリにコピーする (USBメモリにはアップデータのみ)

②Blue Pippin前面のUSBポートに接続

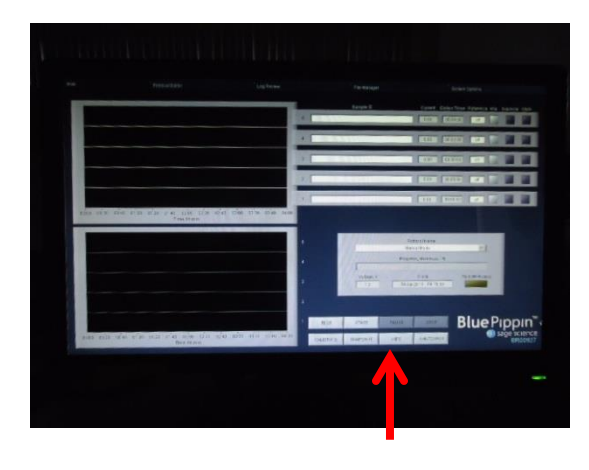

③Main画面で「INFO」をクリック

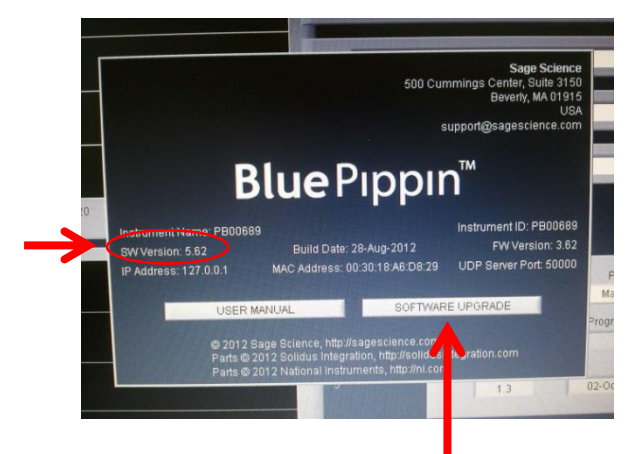

④INFOウィンドウでバージョンを確認し 「SOFTWARE UPGRADE」をクリック

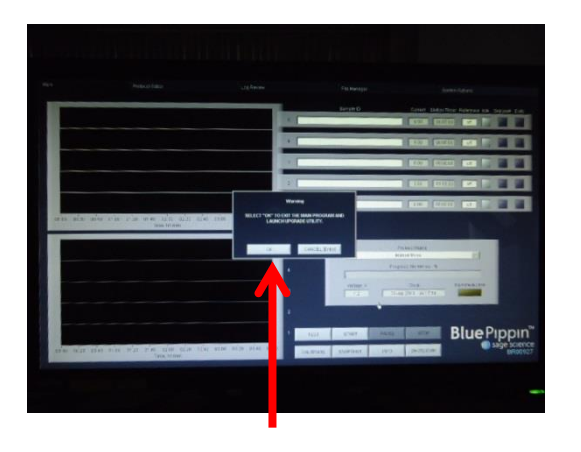

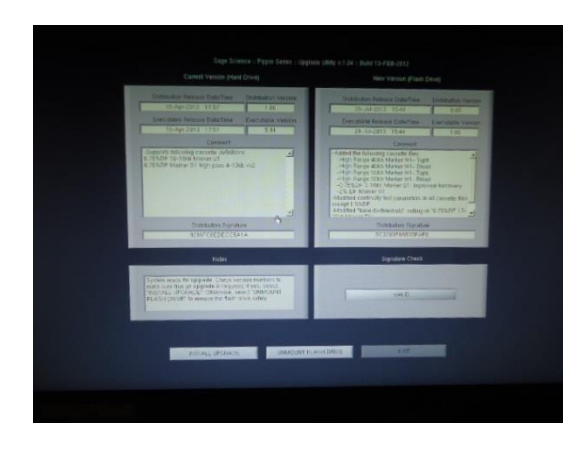

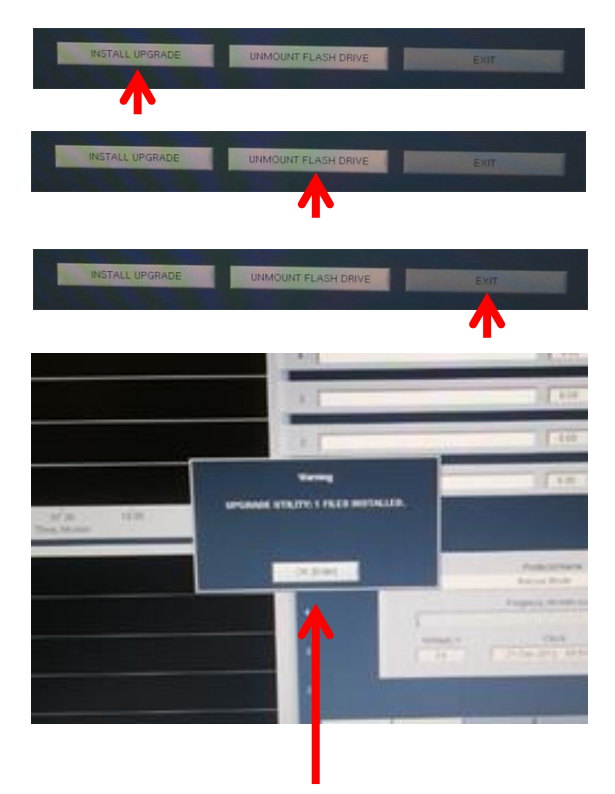

⑤「OK」をクリック

## ⑥メイン画面が消えて、アップグレード ウィンドウに切り替わる

⑦画面下の「INSTALL UPGRADE」をクリック

⑧「UNMOUNT FLASH DRIVE」をクリック USBメモリを外す

⑨「EXIT」をクリック

⑩Main画面に戻る WARNINGウィンドウでインストールされた ことが表示される 「OK」をクリック

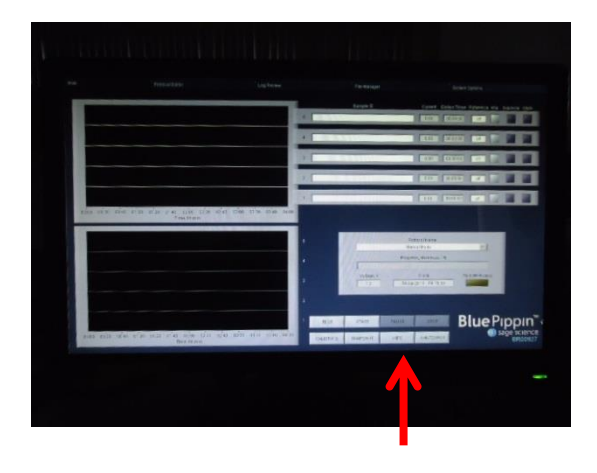

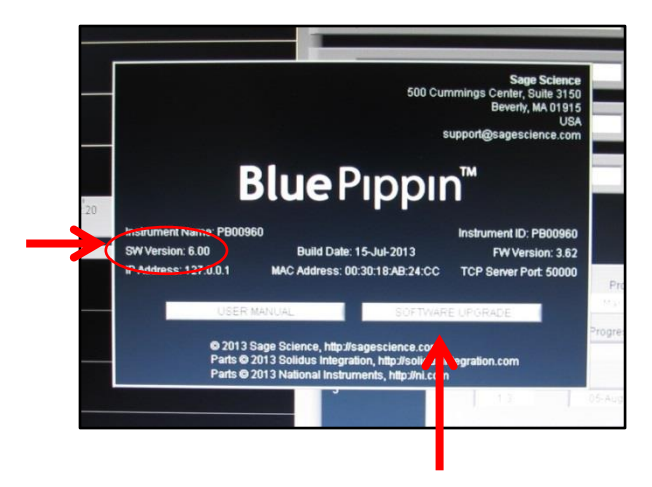

## ⑪「INFO」をクリック

⑫バージョンが更新されているか確認する INFOウィンドウを閉じるには再度 「SOFTWARE UPGRADE」をクリック

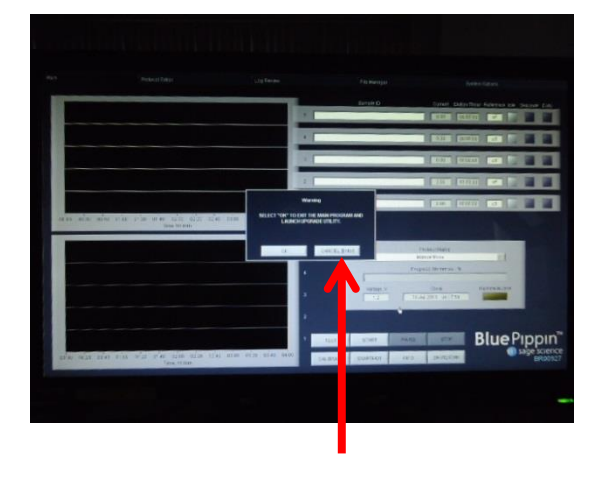

⑬アップグレードウィンドウが表示されたら 「CANCELLATION」をクリックするとメイン画 面に戻る